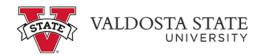

## Viewing an Employee's Payable Time as a Time Approver

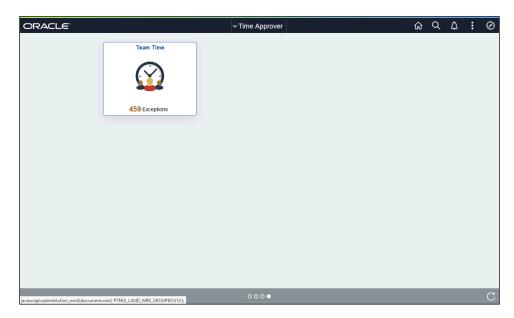

| Step | Action                                                                                                    |
|------|----------------------------------------------------------------------------------------------------|
| 1.   | From the Time Approver Self Service homepage in OneUSG Connect, click the Team<br>Time tile.<br>Team Time |
| 2.   | The Team Page is displayed.<br>Click the <b>Payable Time</b> link.                                        |

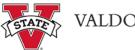

| Step | Action                                                                                                    |
|------|----------------------------------------------------------------------------------------------------|
| 3.   | The Team Page is displayed with options to search for the appropriate employee with time to approve.                                                                                                    |
|      | Click the <b>Filter</b> button.                                                                                                    |
|      | Note: The Get Employees button will return all employees under your supervision.                                                                                                    |
| 4.   | The Filters menu is displayed.                                                                                                    |
|      | Enter the appropriate information in the available search field(s).                                                                                                    |
| 5.   | Click the <b>Done</b> button.                                                                                                    |
| 6.   | The Team Time page is displayed with the searched employee(s).                                                                                                    |
|      | Choose the appropriate employee from the Name/Time field.                                                                                                    |
|      | Name/Title                                                                                                    |
| 7.   | The Payable Time Summary field for the selected employee is displayed. If necessary, click the appropriate arrow to navigate between pay periods.                                                                                                    |
|      | <ul> <li>02/07/2021 - 02/20/2021</li> </ul>                                                                                                    |
| 8.   | The Payable Time Summary for the selected dates is displayed.                                                                                                    |
|      | To expand the Time Summary, click the <b>Detail</b> button.                                                                                                    |
|      | Detail                                                                                                    |
| 9.   | There are three status types:                                                                                                    |
|      | Approved, Needs Approval, and Taken by Payroll.                                                                                                    |
|      | Throughout the pay period, Payable Time (which is different than Reported Time) will stay in the <b>Needs Approval</b> status. This status is changed to <b>Approved</b> , centrally, right before Payroll runs. When the time is included in the employee's paycheck, the status is changed to <b>Taken by Payroll</b> . |
| 10.  | End of Procedure.                                                                                                    |